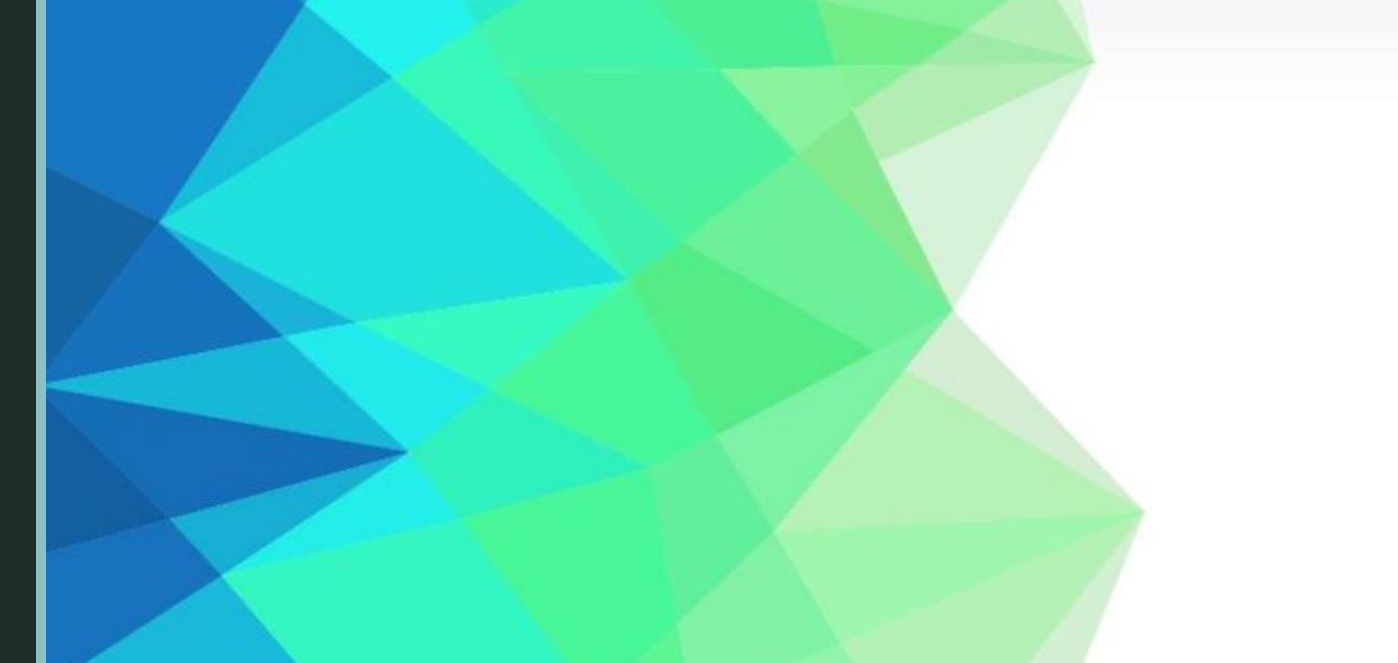

### Gmail-Google Classroom Navigation Guide

# Signing Into Gmail Using Google Chrome

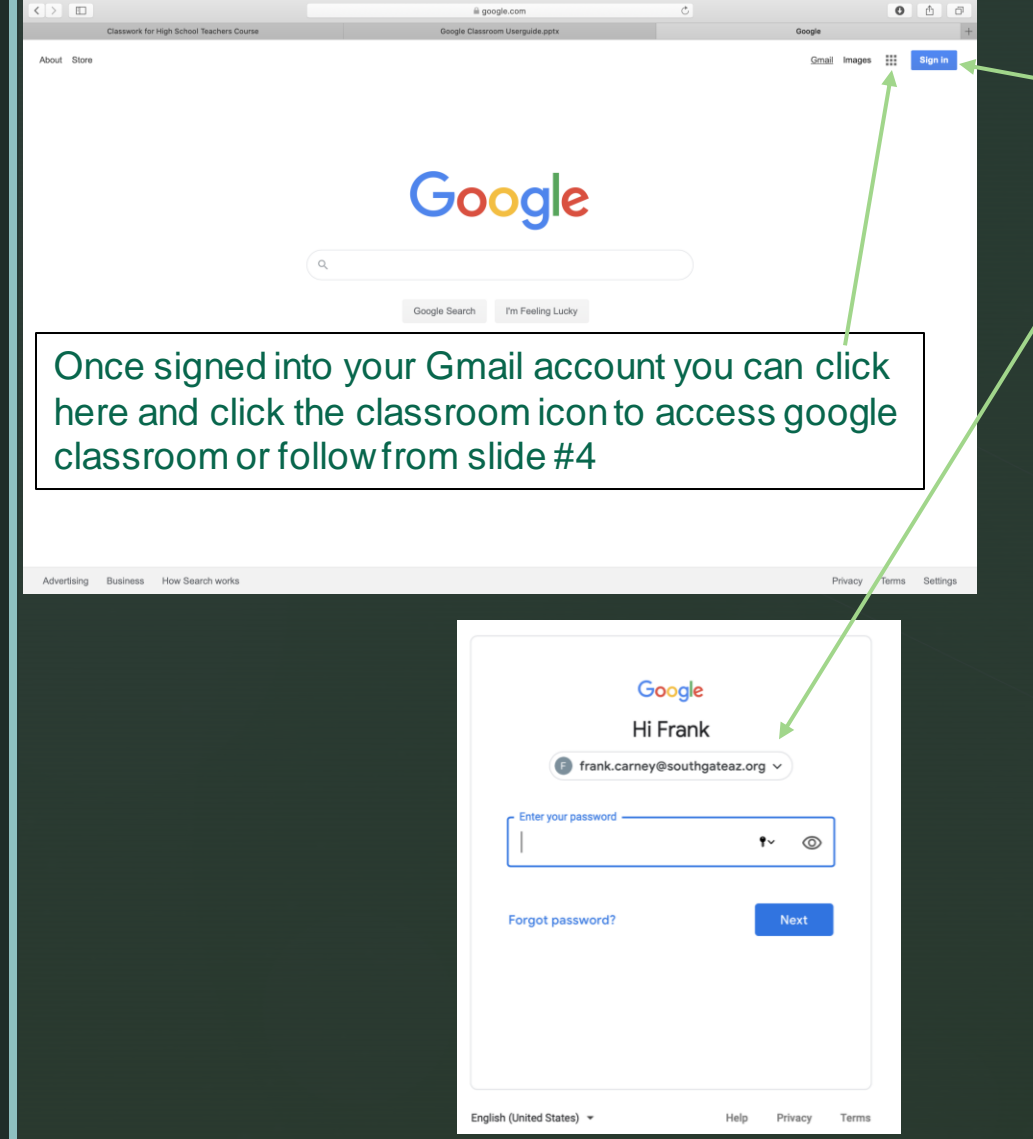

z

1. To access Gmail go to: [google.com](http://google.com) and from here click on the sign in tab

2. Type in your email: first name.last name @southgateaz.org and click next

3. Type in your password: your date of birth (m/dd/yyyy) and click next this will sign you into your student Gmail account

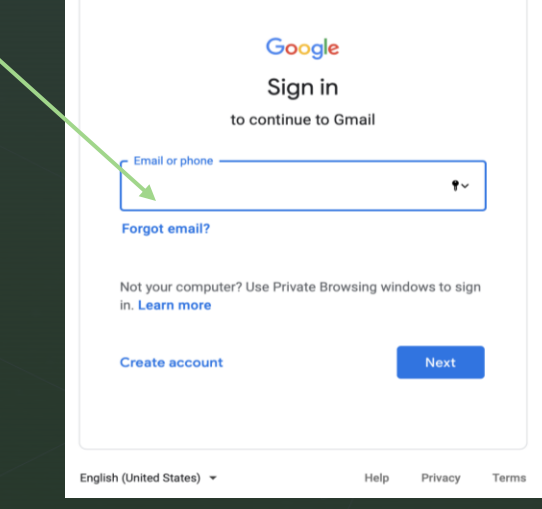

### z PURPOSE

■ Google Classroom is designed to help teachers and students communicate and collaborate, manage assignments digitally, and stay organized.

# Logging In

1. URL: [classroom.google.com](http://classroom.google.com) and choose student

2. Log in credentials are: first name.last name @southgateaz.org and password is your date of birth (mm/dd/yy)

3. Click the + icon at the top right to join your classes

4. Enter the specific code given by your teacher and click join

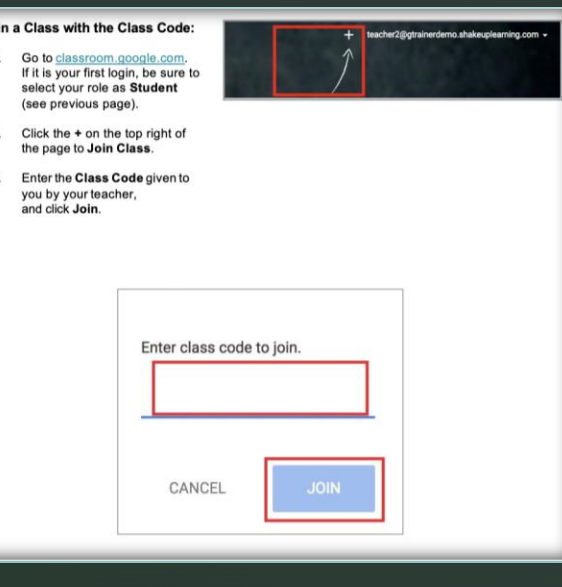

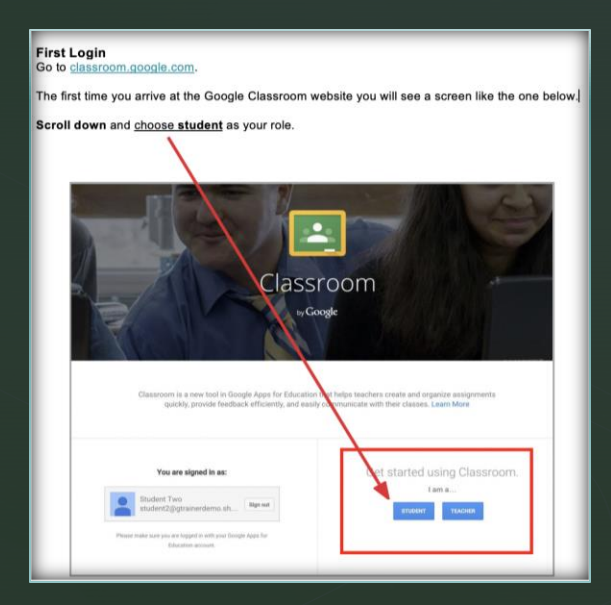

### Accessing the Google Calendar

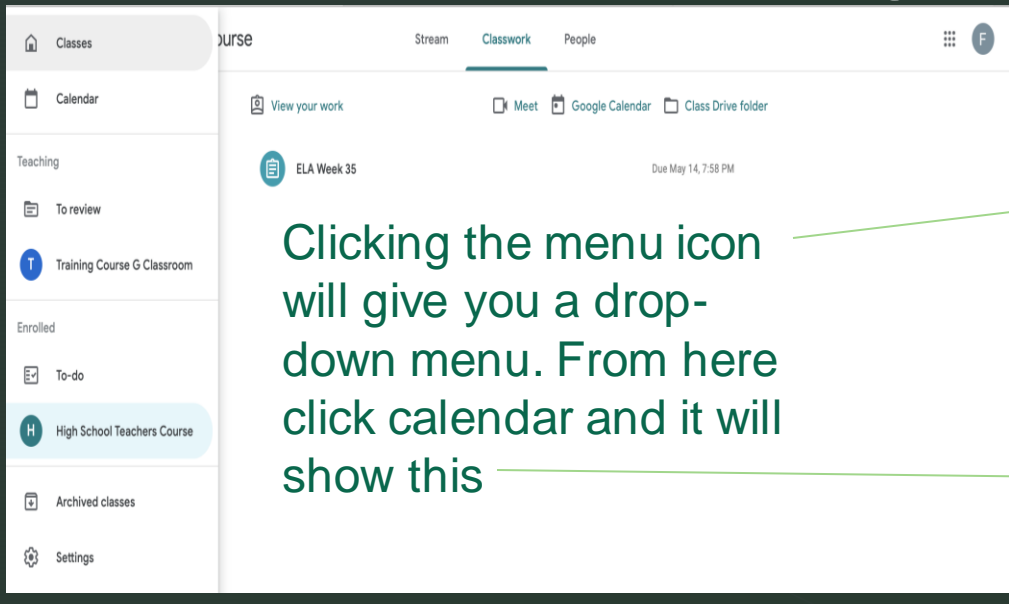

z

#### **Viewing your Classroom Calendars:**

Google Calendar is integrated into Google Classroom, which makes it easy for students to see assignment due dates and more in one location. Each assignment or discussion question with a due date will automatically be added to that class's Google Calendar.

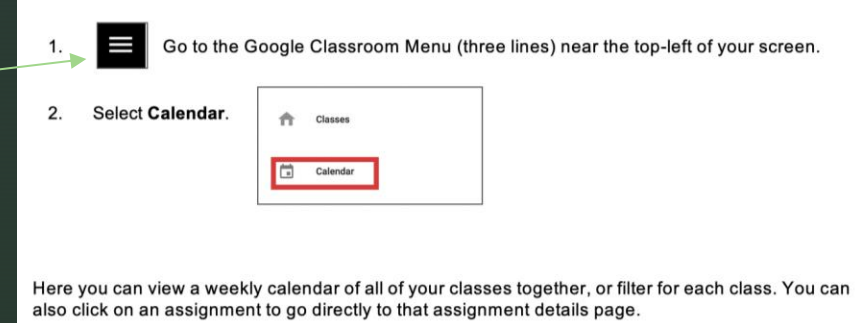

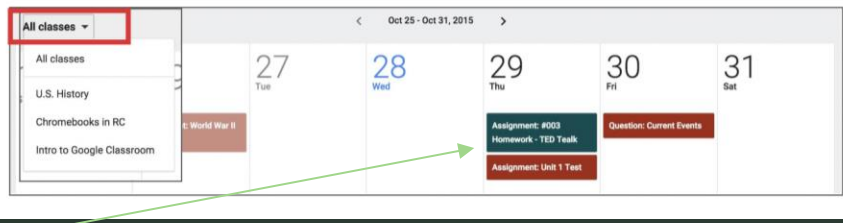

Clicking the all classes tab will allow you to filter between classes if needed. By clicking on an assignment directly will take you to the details page of that assignment.

### The Stream: Student's Portfolio

The stream is where students can view and access announcements, assignments, discussion topics, and comments. The teacher and students can also add posts and leave comments.

Click classwork to view assignments & people to view class roster

5. To access the course students will need to click it

 $\equiv$  Google Classroom

≣∽⊦

To-do

**Michele Felix** 

 $\Box$  To review

**High School Teacher...** 

m

回

 $\Box$ 

Calendar

6. Once in the course you can view any information mentioned above

Assignment w/ due date

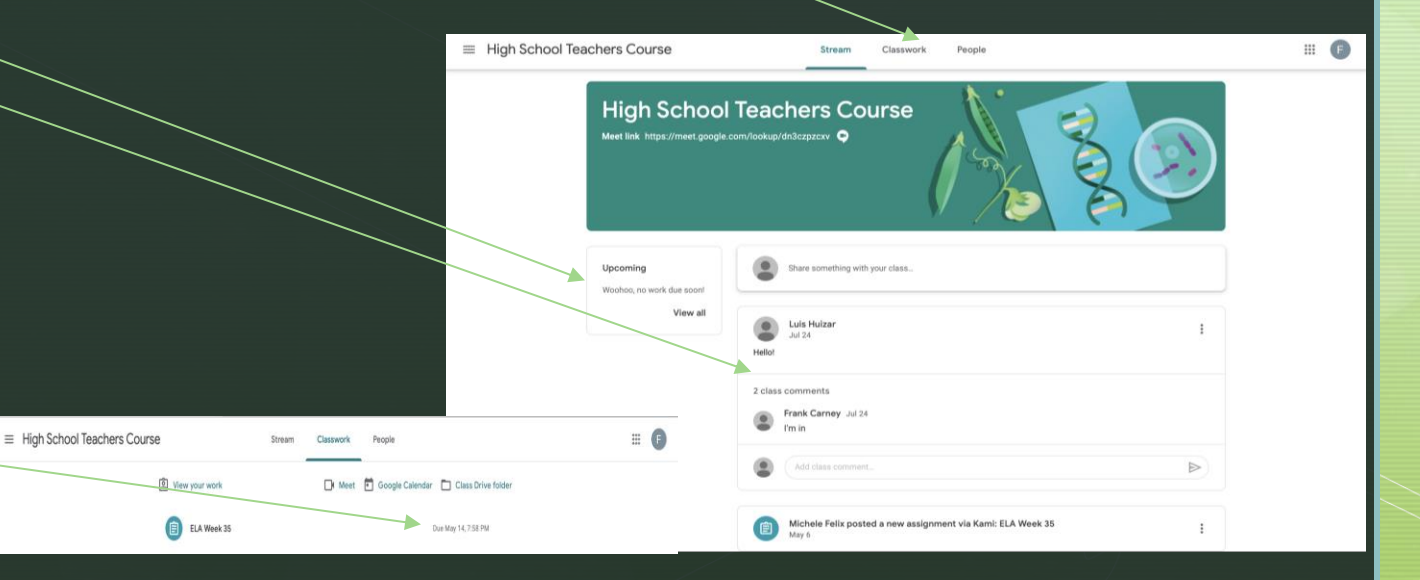

### **Filme Stream: Assignment View & Turning** In Assignments

#### **Student's View of Announcements:**

Announcements will appear in the Stream, and are generally read-only, but students have the option to leave a class comment if this has been enabled by the teacher. Class comments are viewable by the teacher and all students in the class. If the announcement has attachments, the students can also view the files, links or videos

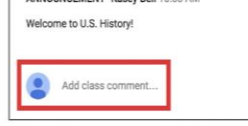

ANNOUNCEMENT Voory Bell 10:00 AM

#### Student's View of Questions in the Stream:

When a discussion question has been assigned to students, it will immediately appear in the Stream. Students will see the following options in the Stream.

Completion Status (not done or done)  $\left( \bullet \right)$ 

**O** LATE  $\odot$ Due Date (Students will also see if their assignment is Late.)

Title and Description of the Discussion  $\bullet$ 

Your Answer: This is where students type their answer. Students must first submit their own answer before can they view other students' responses.

Add a Class Comment: Use this space to ask questions or for general comments. This is NOT where you type your answer to the question.

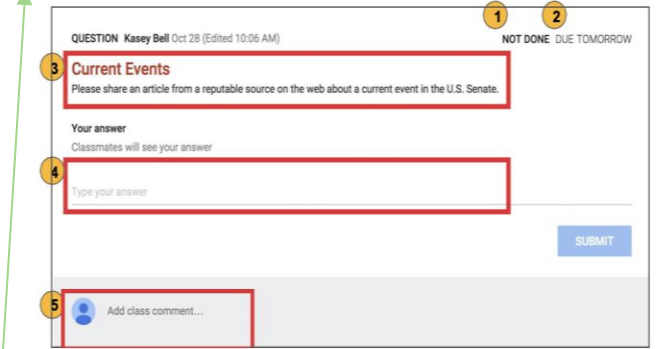

The Turn In Button:

If the teacher has assigned a student their own copy of a Google file type (Docs, Slides, Sheets, or Drawings) as part of the assignment, there will also be a Turn In button (top-right) in the Google file next to the share button. (Note: The Turn In button changes the ownership of the file from the student back to the teacher, and the student can no longer edit the file.)

Students should submit their work using the Turn In button, NOT by sharing with the teacher. The teacher already has the right to view and edit the file.

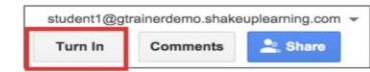

#### **Turning In Google Assignments:**

When a student clicks the Turn In button, a pop-up will prompt them to confirm their submission.

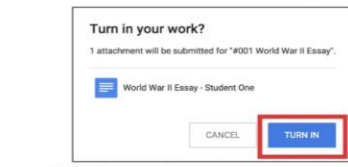

#### Turning In Other Types of Assignments:

If the teacher has assigned a collaborative Google file (student can edit the file), or other outside types of assignment. The student will see a Mark As Done button instead of Turn In. This option will only appear in Google Classroom, not in the file itself.

When students have completed the assignment, they simply click the Mark As Done button to let the teacher know they have finished. Note: The teacher does NOT receive an alert or email notification when work has been turned in, or marked as done. If a student is turning in late work, it is recommended that they leave a private comment to notify the teacher of late work or special circumstances.

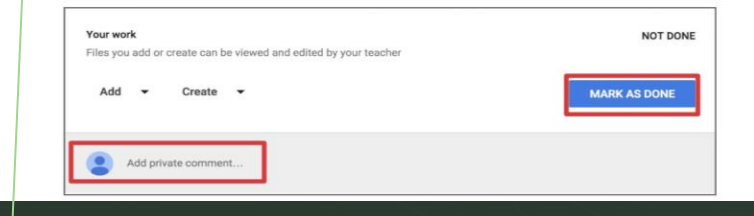

What your assignment looks like and how to know what each thing means

How to submit different types of assignments looks

### The Stream: Attaching Files & How to Unsubmit Assignments

#### **Student View of Assignment Details Page:**

Students should develop the habit of clicking Open or clicking on the title of the assignment to open the assignment details page. On this page, students will have additional options for the assignment.

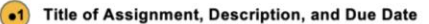

Under Your Work, Students will see any file attachments or templates the teacher has created or attached for students. Note: If the teacher has created a template for students to use, students should NOT Add or Create their own unless that is what the teacher has instructed

Add: Here students can add their own files or links.

Create: Here students can create new Docs, Slides, Sheets or Drawings.

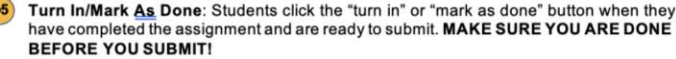

Add a private comment, which is only viewable by the teacher

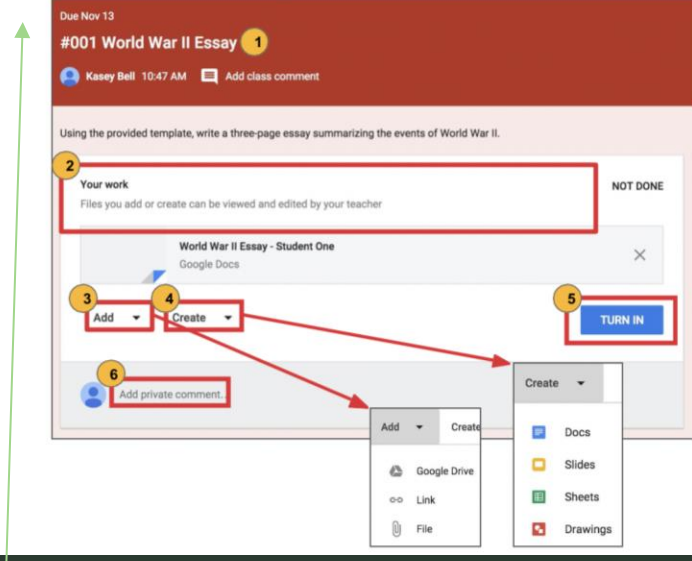

How to add files to your assignment and submit it

### Unsubmit an Assignment:

If the assignment is a Google file type, it will become view-only for the student once it has been Turned In. If a student needs to revise or add attachments, they will need to click Unsubmit. The file can then be edited and revised again.

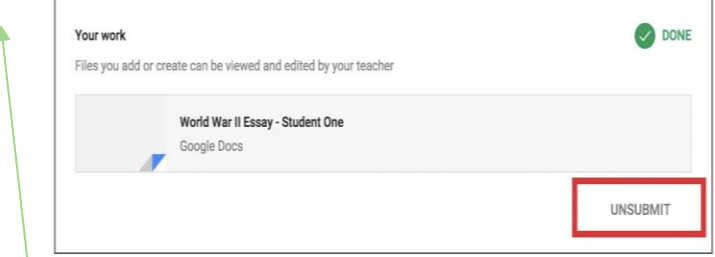

A pop-up reminder will appear to let students know they must resubmit once they have completed their revisions to the assignment. Click **Unsubmit** to confirm.

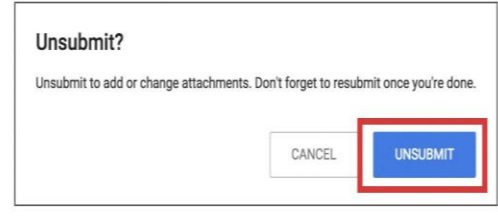

After the student has made their revisions or added or changed attachments, they will then need to click Turn In again to resubmit the assignment to Google Classroom.

How to unsubmit an assignment if you have to revise it

### Google Meet Video Chat & Other Apps

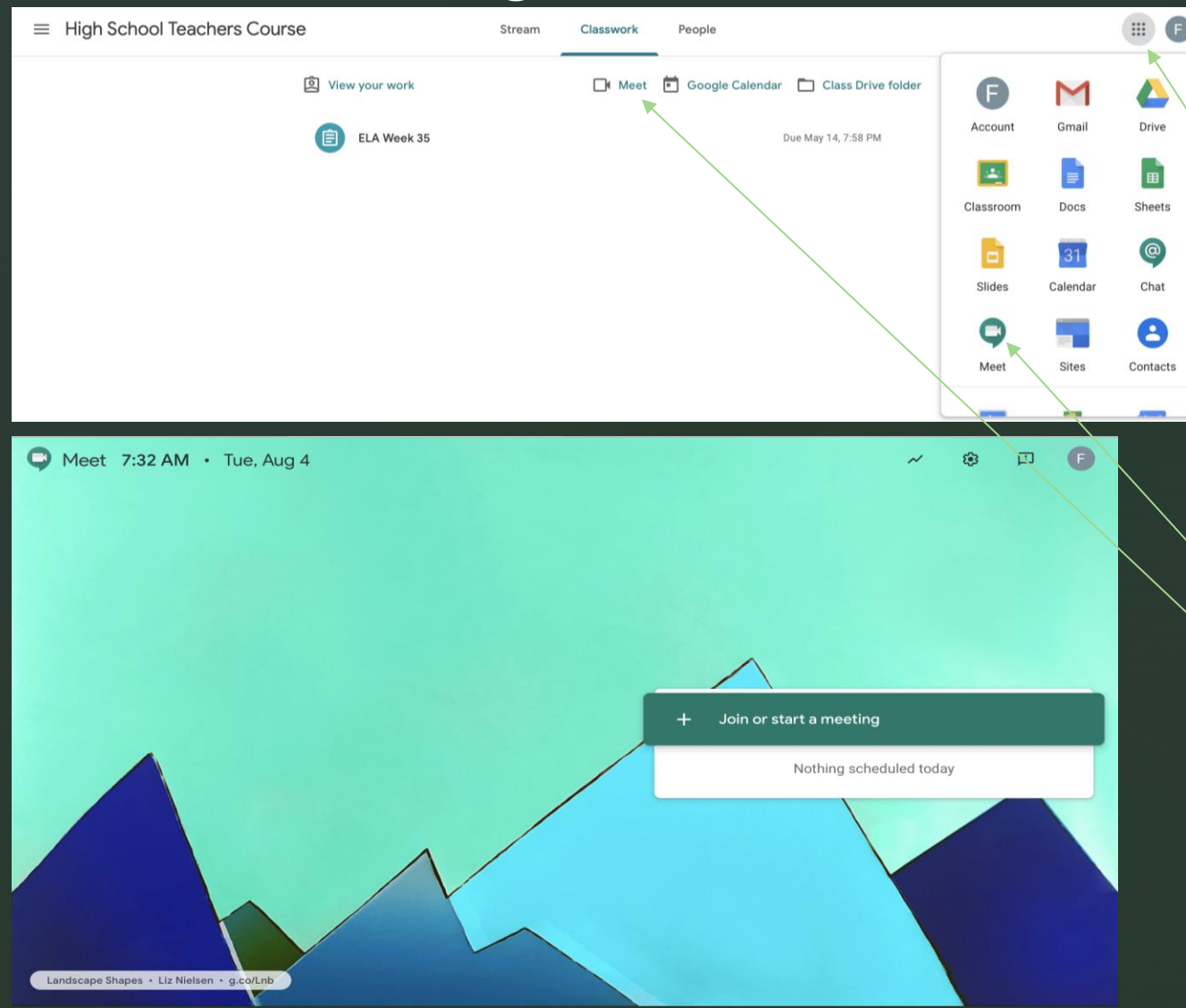

z

Using the waffle icon you can access any of the apps within Google by clicking on them.

To video chat you can choose the meet icon or once in any course tab click the meet icon. From there you'll be prompted to turn on your camera and microphone and join the call.